Wir nehmen mal an, Du möchtest den Skin "**Arkade**" **1920x1080** ändern. Du solltest Dir erst einmal irgendwo einen Ordner z.B. "**Arkade\_neu**" anlegen. In diesen kopierst du **alle** Dateien rein die im **Orginal-Ordner** auch sind. Also **Vorschau.jpg** dann der **Unter-Ordner** >**1920x1080** in den kommen **Pmbback.bmp**, **Regler.jpg, Songsuche.bmp, Wunschliste.bmp, Skin.p6c** und gegebenenfalls die **4 Arrows-Bilder** rein. Die wären nur von Wichtigkeit wenn der Skin mit einem Touchscreen arbeiten soll.

Will man einen eigenen nagelneuen Skin erstellen, so müssen alle neuen Skinbilder genauso benannt werden wie die oben aufgeführten! Die **Skin.p6c ist** bei einem neuen Skin nicht von Nöten da diese beim speichern des Skins neu erstellt wird. Der Ordner >**????x????** (Auflösung) richtet sich danach was Du für eine Auflösung hast oder willst!

Nehmen wir nun an, dass Du die Bilddatei >**Pmbback.bmp** in diesem neuen Ordner abgeändert hast.

Z.B. wurde das Fenster für die Verzeichnisliste schmaler gemacht.

Es müssen nun auch die Eigenschaften der Verzeichnisliste neu angepasst werden. Den neuen Ordner "**Arkade\_neu**" nun im das **Installationsverzeichnis der PMB** in den Unter-Ordner >**Skins** kopieren!

Jetzt starten wir mit **Adminrechte** das "**Setup-Tool**" der **PMB**!

Auf den linken Reiter >Design und Tools klicken

dann auf der rechten Seite unter >**Design** den Skin "**Arkade\_neu**" aus dem Klappmenü auswählen und die Auflösung >**1920x1080** markieren.

Nun bei >Tools Doppelklick auf >"**SkinCreator**"

Es öffnet sich die Arbeitsoberfläche des "**SkinCreator**".

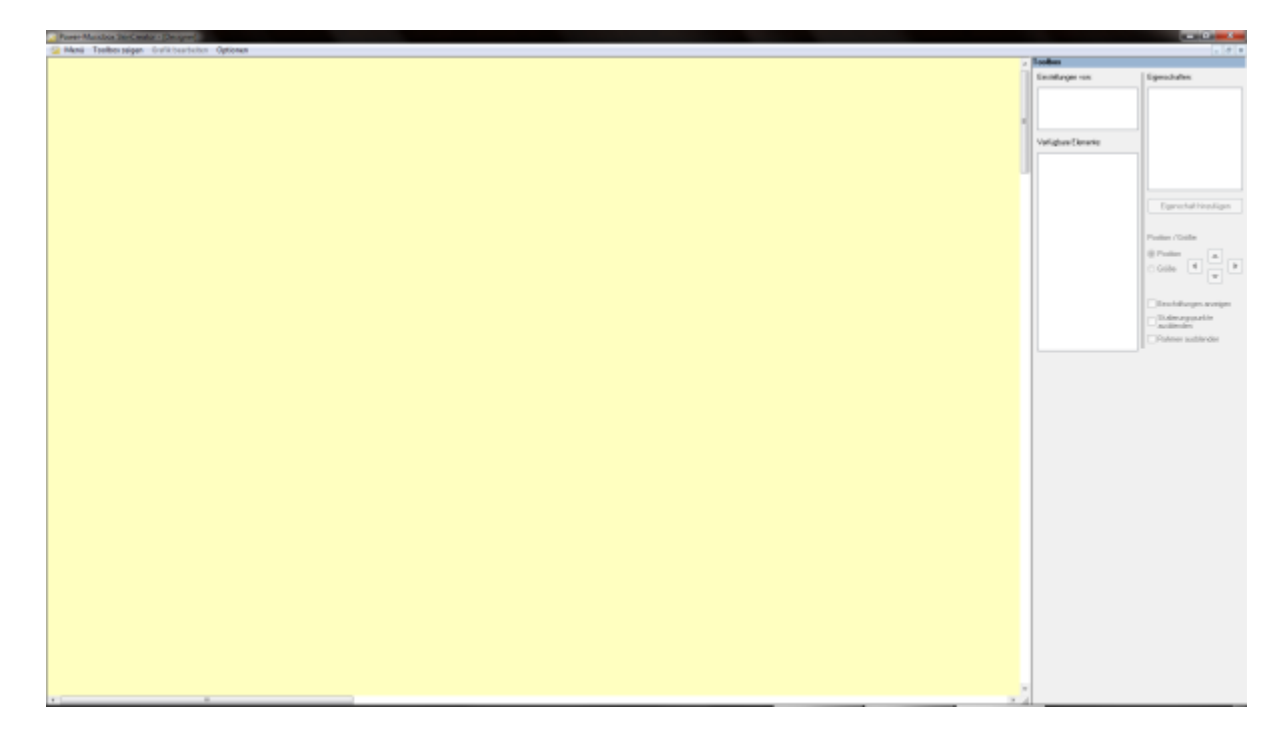

Aus dem Menü links oben wählen wir nun unter >Menü >Skindatei laden.

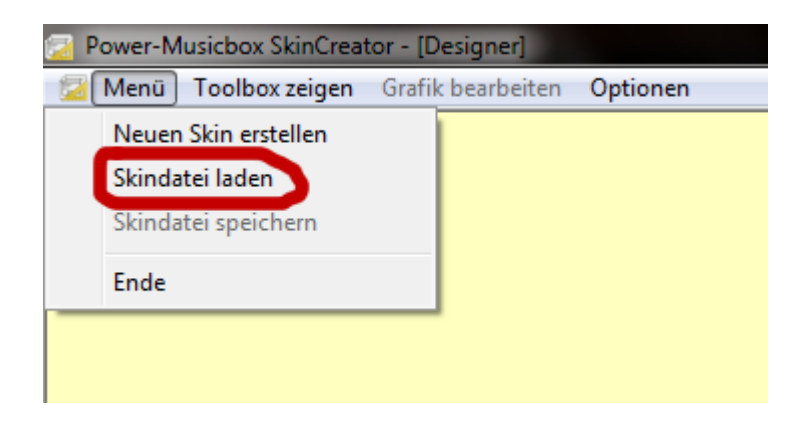

In dem Fenster das sich dann öffnet den Skin >**Arkade\_neu** und die Auflösung >**1920x1080** auswählen (markieren) und mit OK bestätigen.

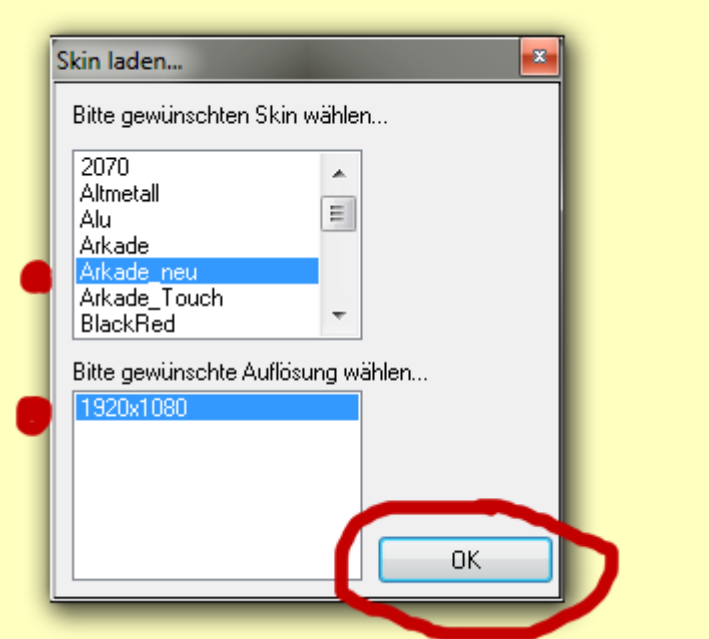

Nun im Fenster ganz oben rechts Doppelklick auf " **Hintergrundbild:Pmbback.bmp**"

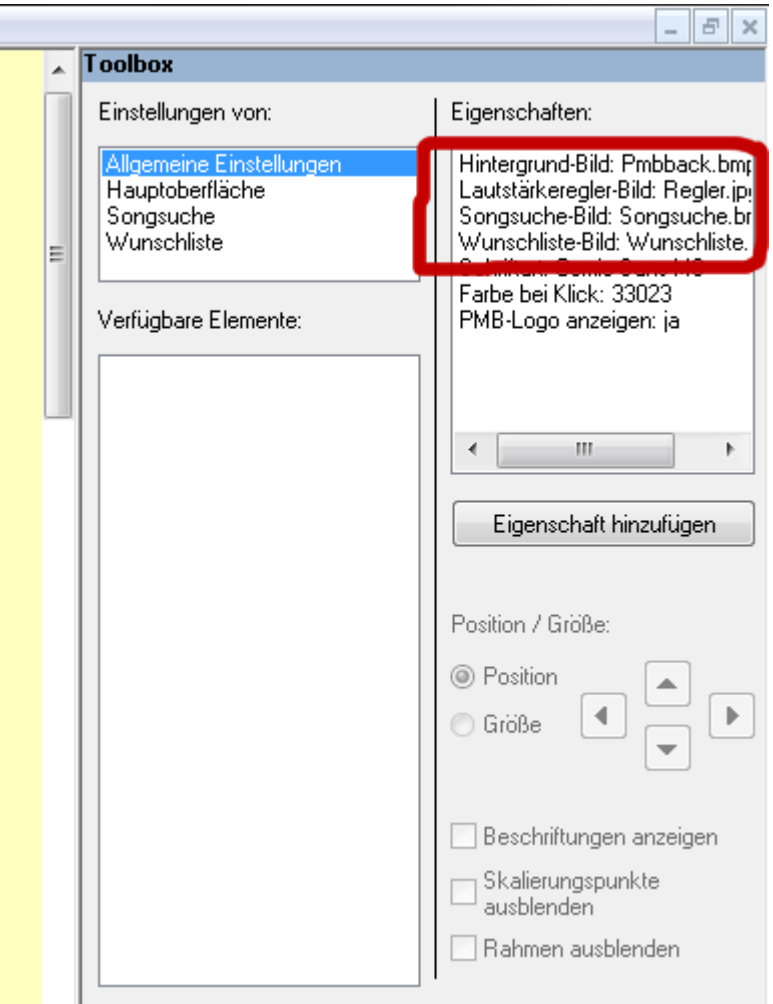

Sich nun zum Skin "**Akarde\_neu**" > **1920x1080** > **Pmbback.bmp** durchwühlen markieren und öffnen.

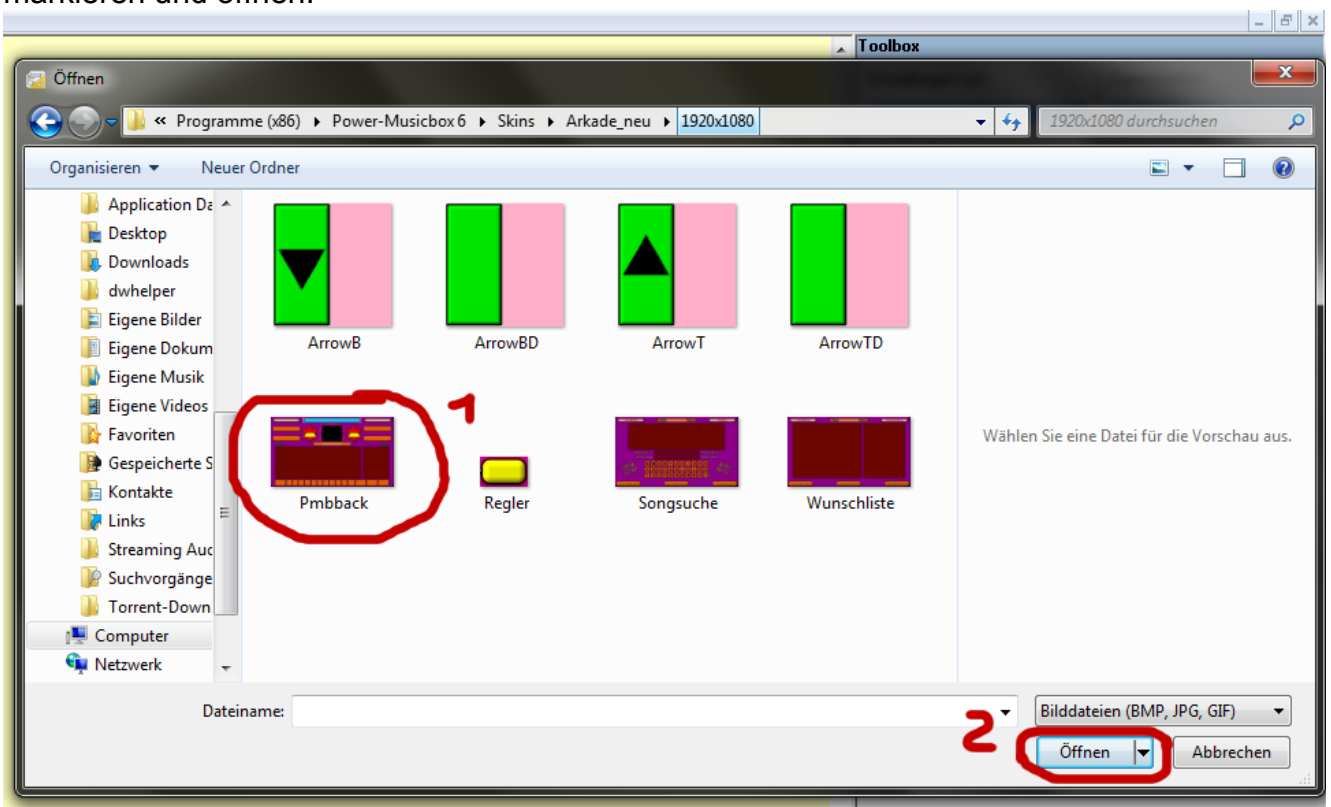

Das ganze mit den Einträgen Lautstärkeregler-Bild, Songsuche-Bild und Wunschliste-Bild wiederholen!

Nun klicken wir in der Toolbox im Bereich " Einstellungen von:" auf den Eintrag >**Hauptoberfläche**

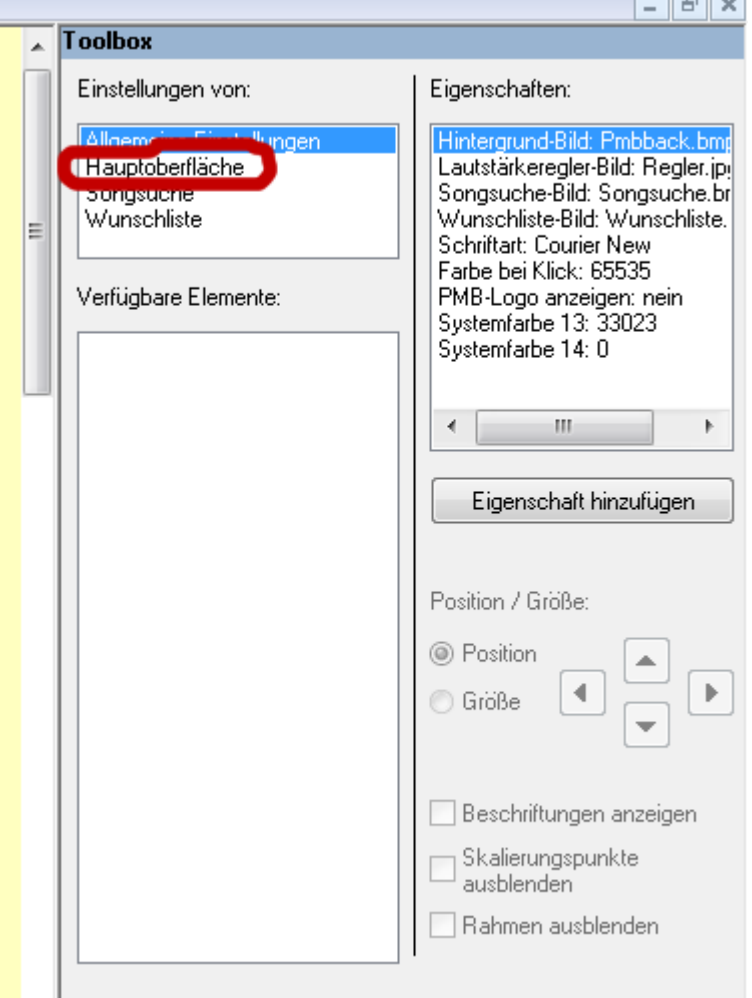

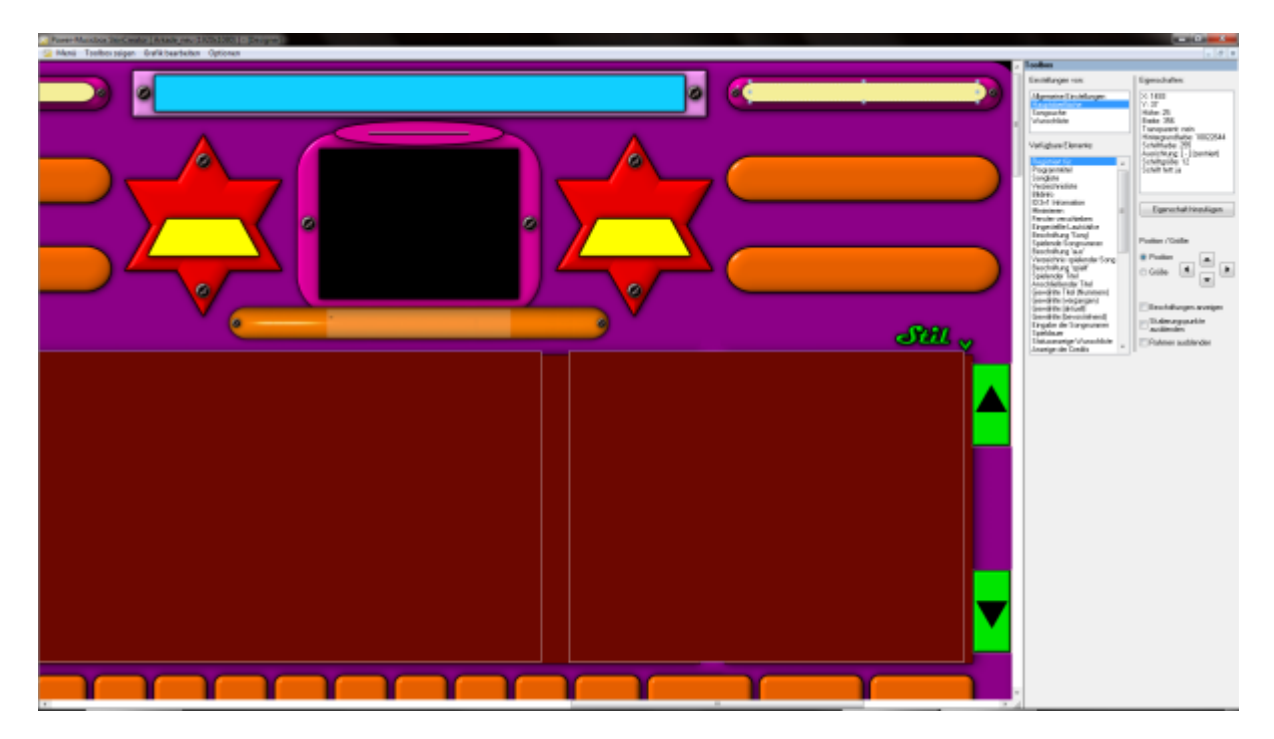

Wir sehen nun den abgeänderten Skin im großen Bearbeitungsfenster!

In der Toolbox im Bereich "Verfügbare Elemente" sind nun alle Anzeige- und Steuerelemente aufgelistet. Wählen wir nun das Verzeichnisfenster aus dann erscheint ein Rahmen mit Skalierungspunkte im Bearbeitungsfenster.

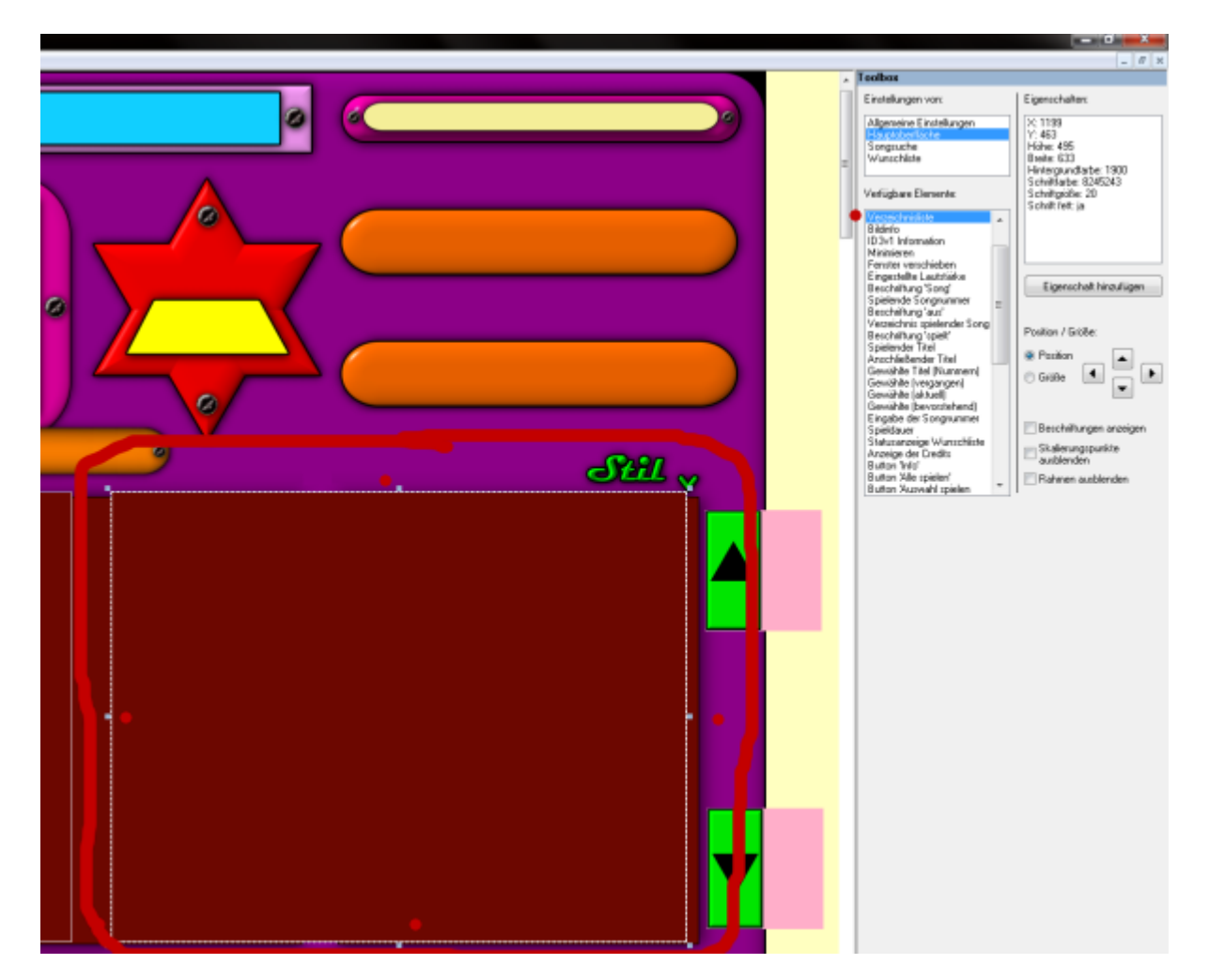

Wie wir nun erkennen, stimmt das Verzeichnisfenster (Skinbild) nicht mehr mit dem eigentlichen Anzeigeelemt überein!

Man kann nun das Objekt mit Hilfe der Skalierungspunkte der neuen Skinoberfläche anpassen.

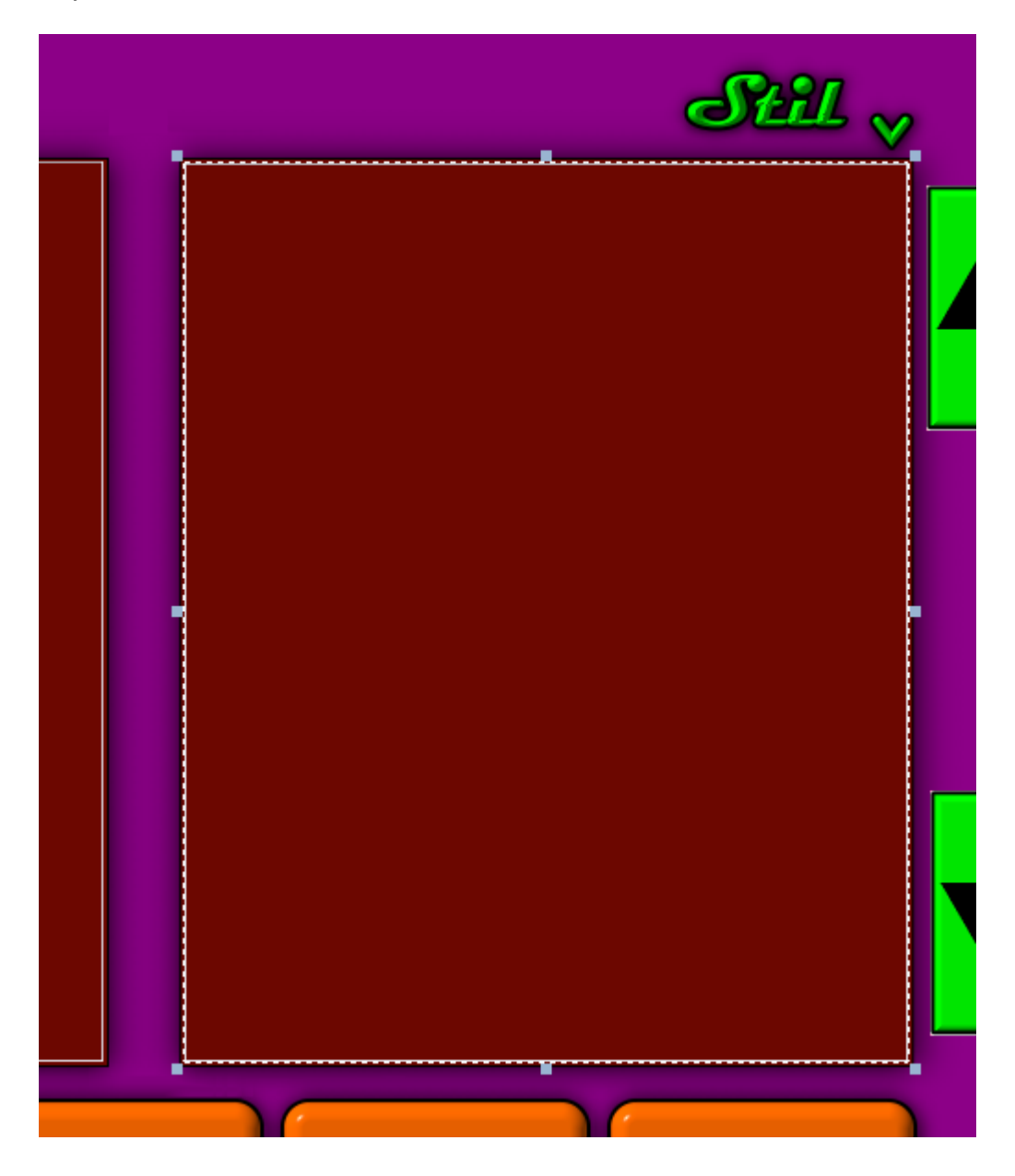

Wenn man will kann man sich auch den Inhalt (Beispieltexte) anzeigen lassen. Dafür setzt man einen Haken in der Toolbox bei > **Beschriftung anzeigen** Dann würde das so aussehen:

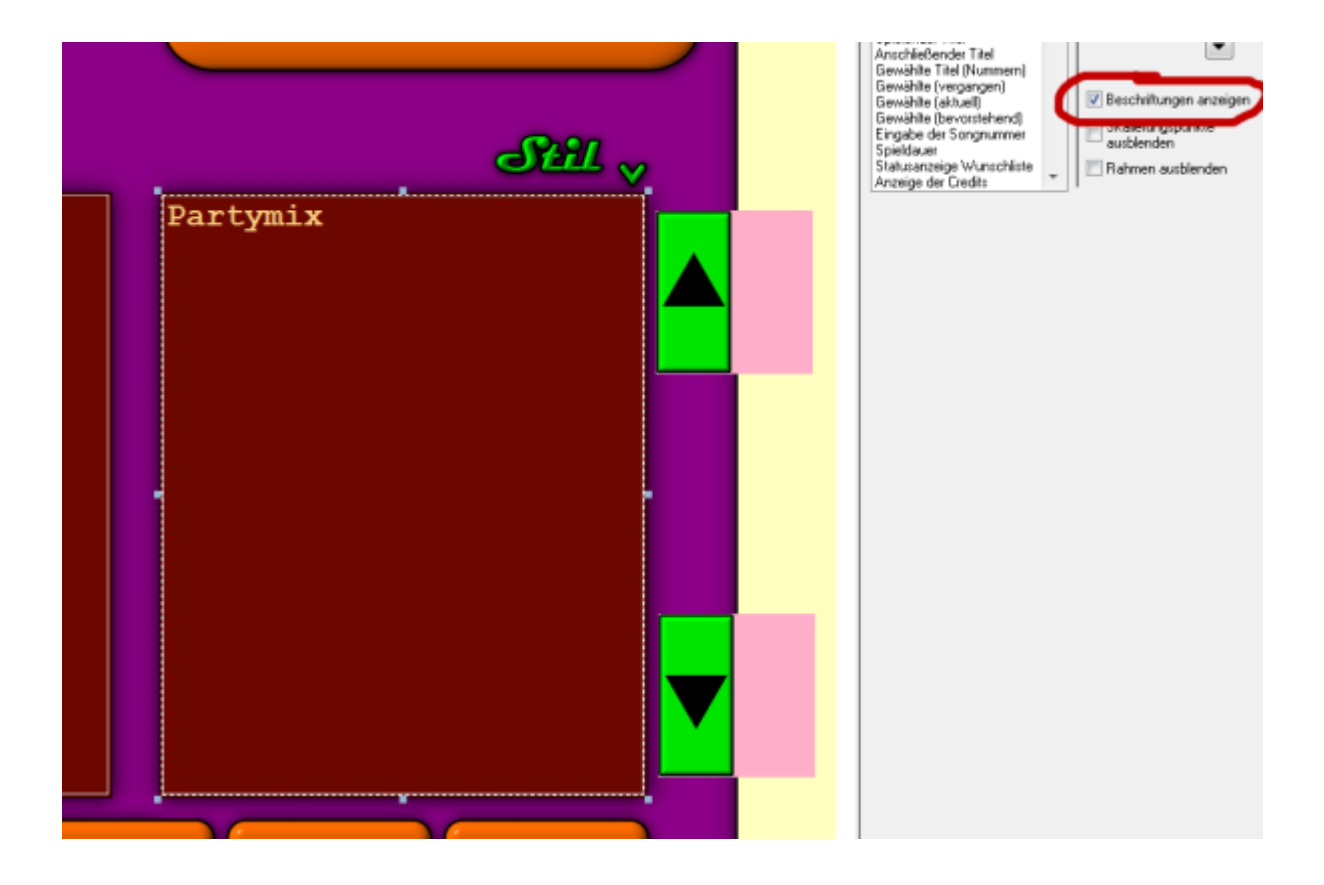

Einige Beschriftungen werden aus Formatgründen anders angezeigt als sie tatsächlich nachher aussehen. Dies betrifft aber nur die Ausrichtung (Hoch- oder Tiefstellung). Hier muss etwas probiert werden um zu sehen wie es am besten im fertigen Skin aussieht. Elemente die man nicht benötigt können außerhalb des sichtbaren Bildschirms positioniert werden. Also bei einer Auflösung von 1920x1080 könnte die Position bei 2600 liegen. Die Position wird aus der **X** und **Y** Achse festgelegt. **X** für den Waagerechten Wert und **Y** für den Senkrechten Wert. Einstellungen werden per Doppelklick hier vorgenommen.

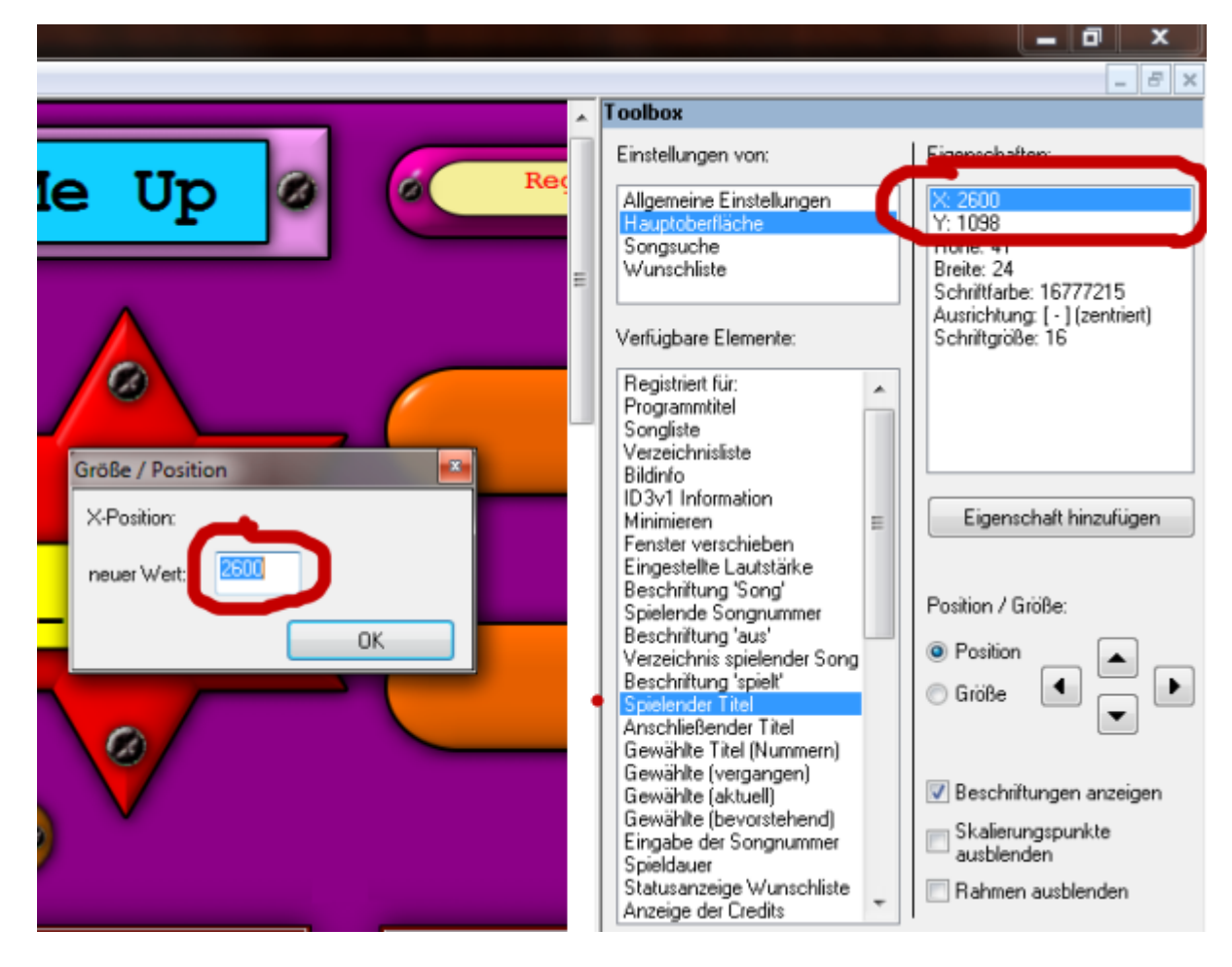

Andere Eigenschaften können ebenfalls per Doppelklick abgeändert oder hinzu gefügt werden.

Mit den anderen Einstellungen einfach mal experimentieren um zu sehen was die Auswirkungen sind.

Hat man nun seinen neuen Skin mit den Eigenschaften versehen speichert man diesen ab.

Im Menü auf >**Skin speichern** klicken.

Es wird nun eine neue Skin-Datei generiert und diese wie hier im Beispiel im Skin-Verzeichnis >**Arkade\_neu** abgespeichert.

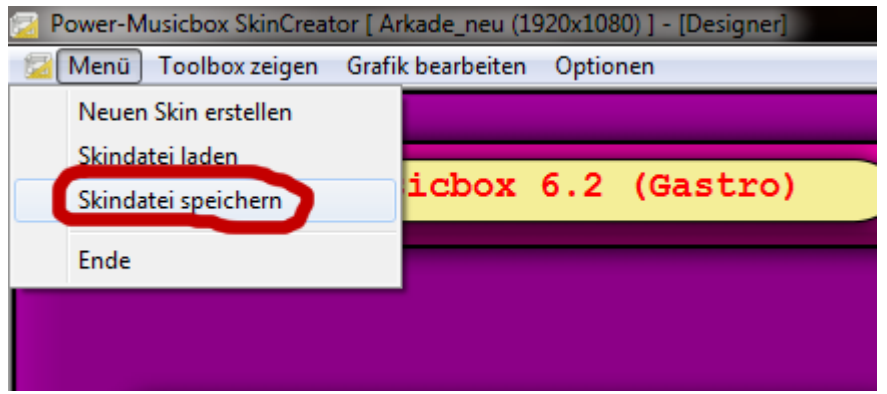

Nun mal den **SkinCreator** verkleinern und die **Power-Musicbox** starten um zu sehen ob alles am richtigen Platz sitzt und ob die Optik stimmt.

Wenn nicht, die **PMB** wieder schließen und den **SkinCreator** wieder vergrößern und Abänderungen vornehmen bis alles passt.

Dies ist nur ein Schnelleinstieg für den SkinCreator!

Wenn noch weitere Fragen auftauchen dann einfach diese in das Forum posten!

Fröhliches basteln wünscht der Rainer vom RaiMic-Team